## **Boletim Técnico**

# **TOTVS**

### **Melhoria no Campo Zoom da Cópia de Reajuste de Tabela de Frete**

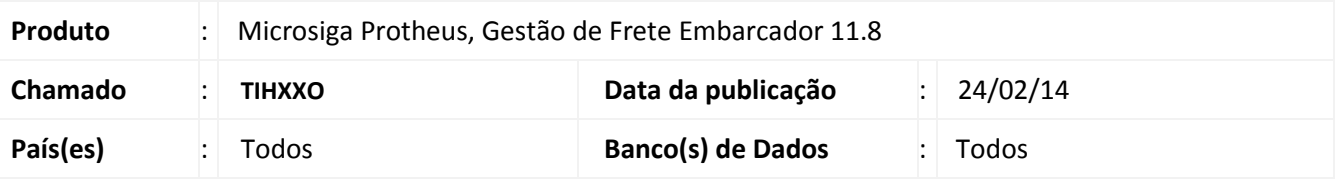

### Importante

Esta melhoria depende de execução do *update* de base **GFE11847**, conforme **Procedimentos para Implementação**.

Melhoria no sistema para a rotina de Cópia e Reajuste de Tabela **(GFEA062),** para que ao selecionar o *zoom* da tabela de frete na tela inicial de Parâmetros, retorne o código da tabela.

### **Procedimento para Implementação**

O sistema é atualizado logo após a aplicação do pacote de atualizações (*Patch*) deste chamado.

## Importante

Antes de executar o compatibilizador GFE11847 é imprescindível:

- a) Realizar o *backup* da base de dados do produto que será executado o compatibilizador (diretório **PROTHEUS\_DATA\DATA**, se versão 10, **ou \PROTHEUS11\_DATA\DATA**, se versão 11) e dos dicionários de dados SXs (diretório **PROTHEUS\_DATA\_SYSTEM**, se versão 10, **ou \PROTHEUS11\_DATA\SYSTEM**, se versão 11).
- b) Os diretórios acima mencionados correspondem à **instalação padrão** do Protheus, portanto, devem ser alterados conforme o produto instalado na empresa.
- c) Essa rotina deve ser executada em **modo exclusivo**, ou seja, nenhum usuário deve estar utilizando o sistema.
- d) Se os dicionários de dados possuírem índices personalizados (criados pelo usuário), antes de executar o compatibilizador, certifique-se de que estão identificados pelo *nickname*. Caso o compatibilizador necessite criar índices, irá adicioná-los a partir da ordem original instalada pelo Protheus, o que poderá sobrescrever índices personalizados, caso não estejam identificados pelo *nickname*.
- e) O compatibilizador deve ser executado com a **Integridade Referencial desativada\***.

 $\odot$ 

 $\odot$ 

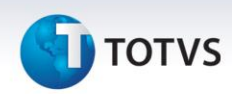

# Atenção

**O procedimento a seguir deve ser realizado por um profissional qualificado como Administrador de Banco de Dados (DBA) ou equivalente!** 

**A ativação indevida da Integridade Referencial pode alterar drasticamente o relacionamento entre tabelas no banco de dados. Portanto, antes de utilizá-la, observe atentamente os procedimentos a seguir:**

- i. No **Configurador (SIGACFG)**, veja **se a empresa utiliza** Integridade Referencial, selecionando a opção **Integridade/Verificação (APCFG60A)**.
- ii. Se **não há** Integridade Referencial **ativa**, são relacionadas em uma nova janela todas as empresas e filiais cadastradas para o sistema e nenhuma delas estará selecionada. Neste caso, **E SOMENTE NESTE, não é necessário** qualquer outro procedimento de **ativação ou desativação** de integridade, basta finalizar a verificação e aplicar normalmente o compatibilizador, conforme instruções.
- iii. **Se há** Integridade Referencial **ativa** em **todas as empresas e filiais**, é exibida uma mensagem na janela **Verificação de relacionamento entre tabelas**. Confirme a mensagem para que a verificação seja concluída, **ou**;
- iv. **Se há** Integridade Referencial **ativa** em **uma ou mais empresas**, que não na sua totalidade, são relacionadas em uma nova janela todas as empresas e filiais cadastradas para o sistema e, somente, a(s) que possui(em) integridade está(rão) selecionada(s). Anote qual(is) empresa(s) e/ou filial(is) possui(em) a integridade ativada e reserve esta anotação para posterior consulta na reativação (ou ainda, contate nosso Help Desk Framework para informações quanto a um arquivo que contém essa informação).
- v. Nestes casos descritos nos itens **"iii"** ou **"iv", E SOMENTE NESTES CASOS**, é necessário **desativar** tal integridade, selecionando a opção **Integridade/ Desativar (APCFG60D)**.
- vi. Quando desativada a Integridade Referencial, execute o compatibilizador, conforme instruções.
- vii. Aplicado o compatibilizador, a Integridade Referencial deve ser reativada, **SE E SOMENTE SE tiver sido desativada**, através da opção **Integridade/Ativar (APCFG60)**. Para isso, tenha em mãos as informações da(s) empresa(s) e/ou filial(is) que possuía(m) ativação da integridade, selecione-a(s) novamente e confirme a ativação.

**Contate o Help Desk Framework EM CASO DE DÚVIDAS!**

1. Em **Microsiga Protheus TOTVS Smart Client** (se versão 10) ou **ByYou Smart Client** (se versão 11), digite GFE11847 no campo **Programa Inicial**.

## Importante

Para a correta atualização do dicionário de dados, certifique-se que a data do compatibilizador seja igual ou superior a 03/06/2013.

## **Boletim Técnico**

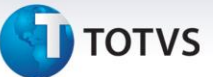

- 2. Clique em **OK** para continuar.
- 3. Após a confirmação é exibida uma tela para a seleção da empresa em que o dicionário de dados será modificado ou é apresentada a janela para seleção do compatibilizador. Selecione o programa **GFE11847 ()**.
- 4. Ao confirmar é exibida uma mensagem de advertência sobre o *backup* e a necessidade de sua execução em modo exclusivo.
- 5. Clique em **Processar** para iniciar o processamento. O primeiro passo da execução é a preparação dos arquivos. É apresentada uma mensagem explicativa na tela.
- 6. Em seguida, é exibida a janela **Atualização** concluída com o histórico (log) de todas as atualizações processadas. Nesse log de atualização são apresentados somente os campos atualizados pelo programa. O compatibilizador cria os campos que ainda não existem no dicionário de dados.
- 7. Clique em **Gravar** para salvar o histórico (log) apresentado.
- 8. Clique em **OK** para encerrar o processamento.

### **Atualizações do Compatibilizador**

1. Alteração de Dicionário de Dados nos arquivos SXB e SX1:

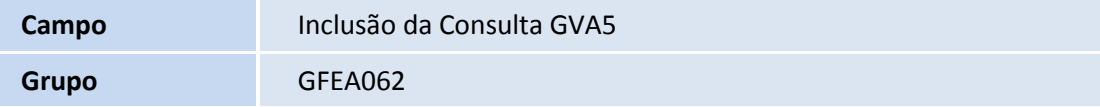

#### **Procedimentos para Utilização**

- 1. No **Gestão de Frete Embarcador (SIGAGFE)** acesse **Atualizações > Movimentação > Tabelas de Frete > Cópia e Reajuste**
- 2. O *zoom* da tabela na tela de Parâmetros deve retornar o Código da Tabela de Frete.

#### **Informações Técnicas**

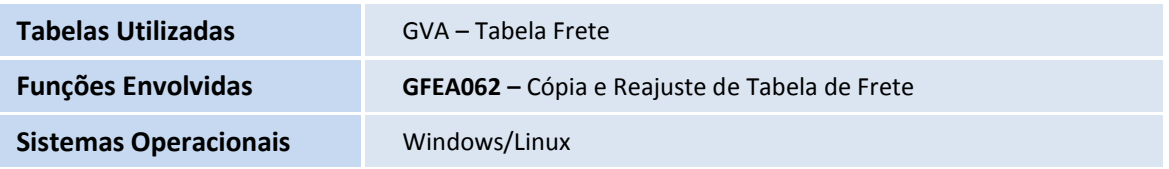

 $\odot$ 

 $\odot$